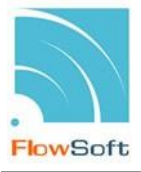

# **ท ำควำมรู้จักกับระบบงำน**

### **การเข้าสู่ระบบงาน**

เมื่อผู้ใช้ทำการเรียกระบบงานสารบรรณอิเล็กทรอนิกส์ ระบบจะแสดงหน้าจอดังรูป

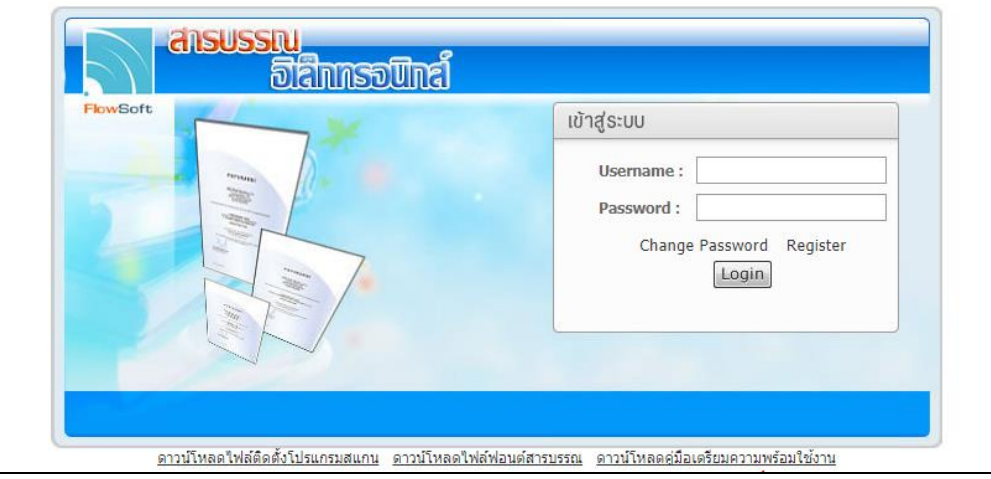

## **กรณี**ที่ผู้ใช้ต้องกำรเข้ำสู่ระบบ ให้ผู้ใช้ป้อนรำยละเอียดต่ำง ๆ ดังนี้

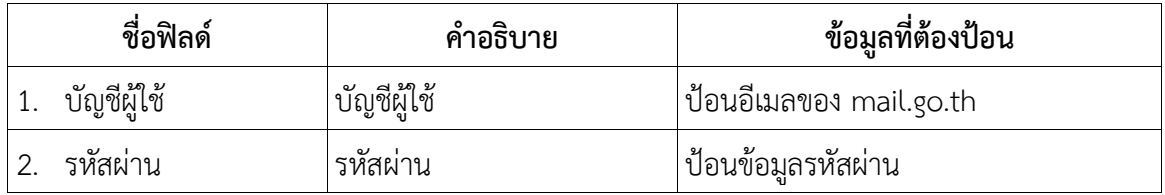

## จำกนั้น คลิกปุ่ม เพื่อเข้ำสู่ระบบจะแสดงหน้ำจอดังรูป

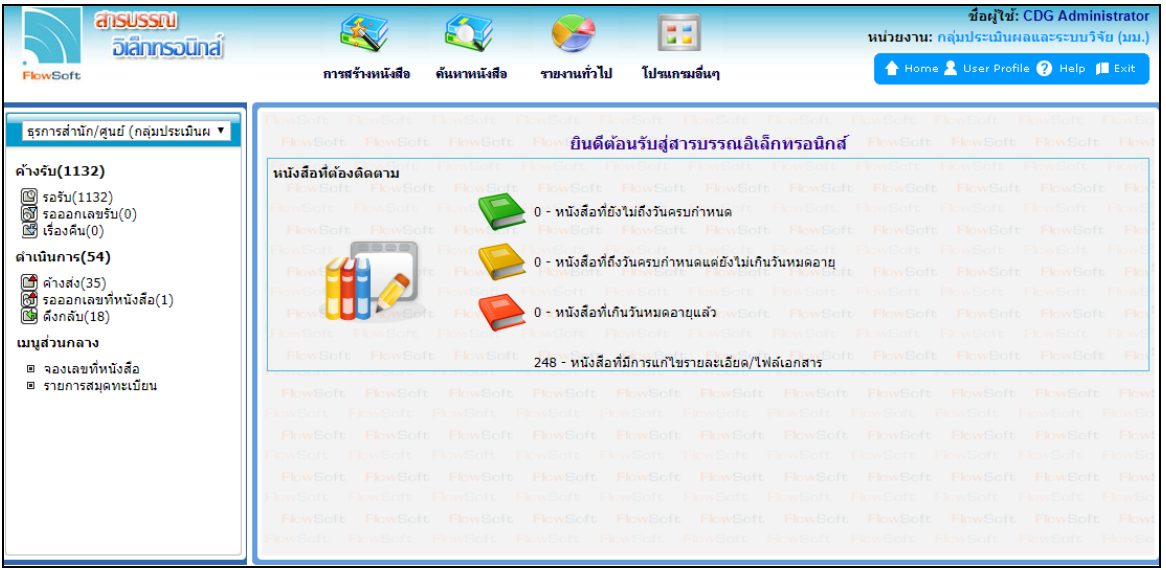

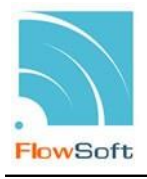

### **จากหน้าจอแสดงรายละเอียดดังต่อไปนี้**

ตรำสัญลักษณ์ระบบงำนสำรบรรณอิเล็กทรอนิกส์

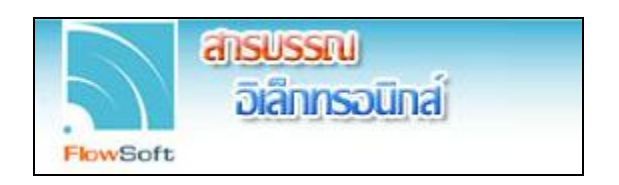

หมวดหมู่โปรแกรมที่สำมำรถใช้งำนได้

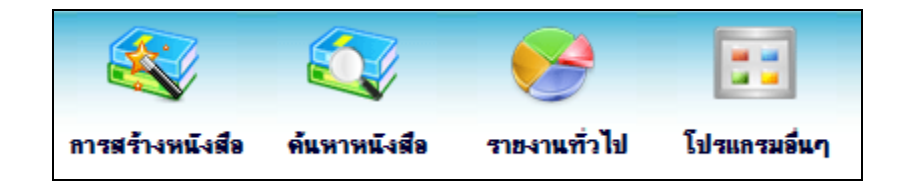

ชื่อ - นำมสกุลผู้ใช้งำนและชื่อหน่วยงำนที่ผู้ใช้งำนสังกัด

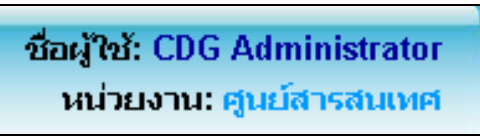

แถบเครื่องมือ

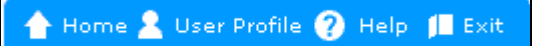

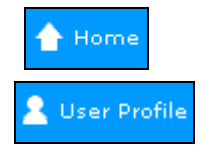

คลิกที่ปุ่ม เมื่อต้องกำรกลับไปยังหน้ำเมนูหลัก

คลิกที่ปุ่ม เมื่อต้องกำรตั้งค่ำแสดงผลหน้ำจอของผู้ใช้งำน ระบบจะแสดง

หน้ำจอดังรูป

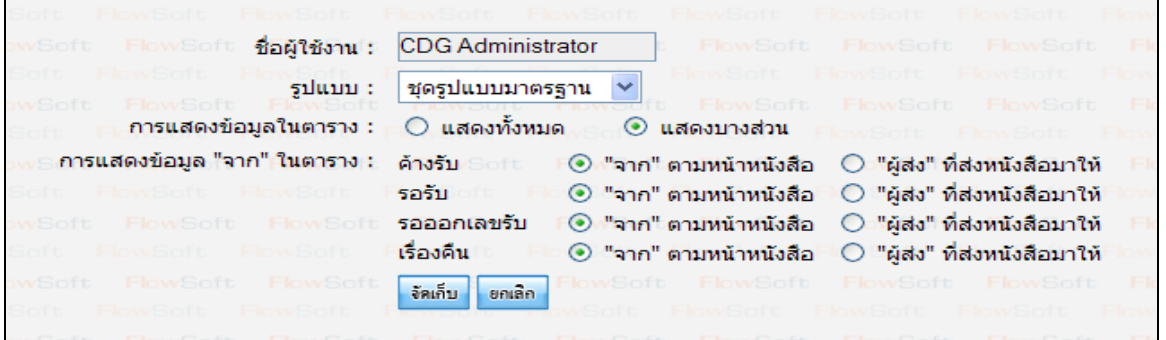

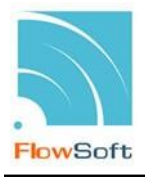

# **วิธีการตั้งค่าแสดงผลหน้าจอของผู้ใช้งาน**

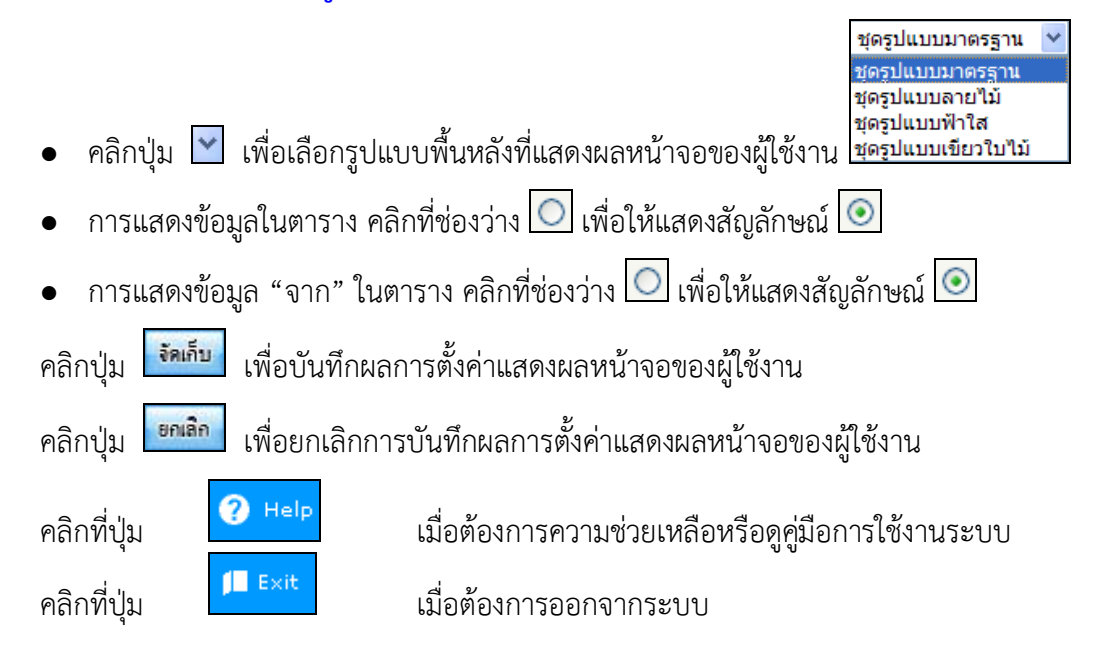

แสดงหนังสือที่มีการติดตามผลและจำนวนหนังสือที่มีการแก้ไขรายละเอียดหรือแก้ไขไฟล์เอกสาร

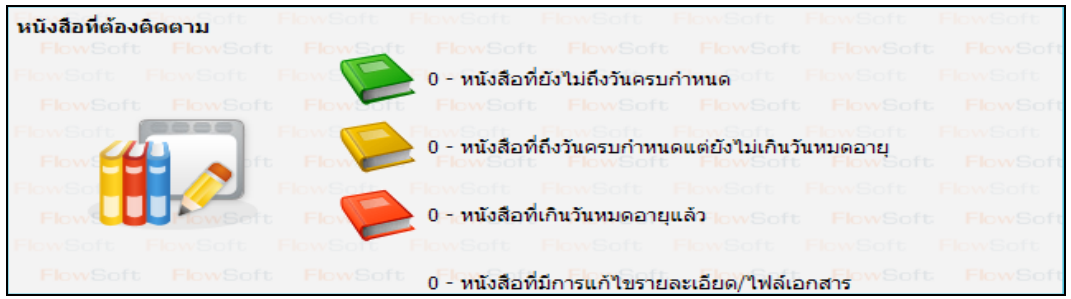

แสดงจำนวนหนังสือที่อยู่ในแต่ละแฟ้ม

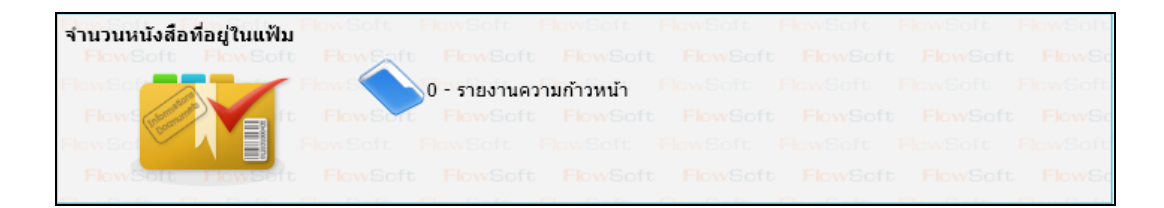

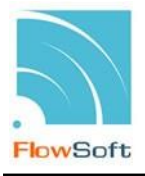

บทบำทที่ได้ท ำกำรเข้ำใช้งำน

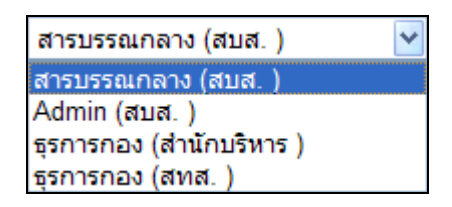

แสดงหนังสือในระบบที่อยู่ในสถำนะต่ำงๆ

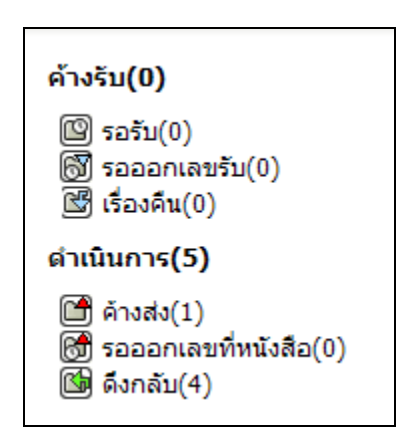

## **ขั้นตอนการใช้งานปุ่มต่างๆในระบบงานสารบรรณอิเล็กทรอนิกส์**

เนื่องจำกในระบบงำนสำรบรรณอิเล็กทรอนิกส์มีกำรใช้ปุ่มกดในกำรใช้งำน ดังนั้นถึงขออธิบำย ควำมหมำยของปุ่มที่ใช้งำนภำยในระบบงำนสำรบรรณอิเล็กทรอนิกส์เพื่อควำมเข้ำใจและสะดวกในกำรใช้ งำน ดังต่อไปนี้

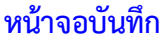

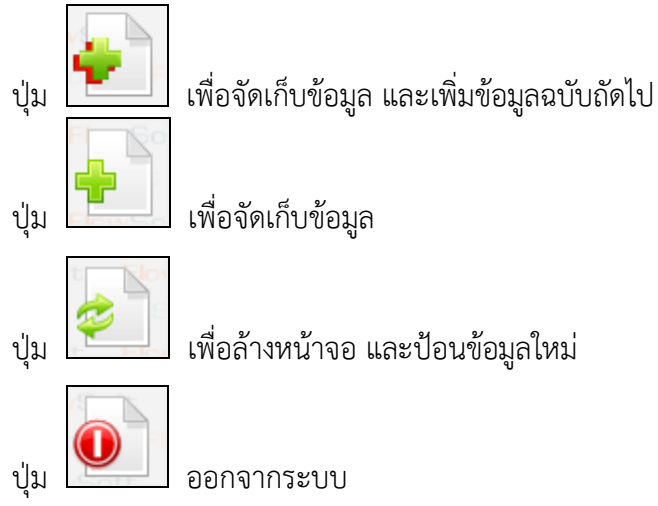

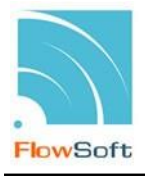

#### **หน้าจอการแสดงข้อมูลของหนังสือ**

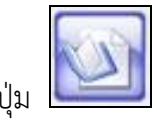

ปุ่ม อ้ำงถึง กรณี ต้องกำรอ้ำงถึงหนังสือ

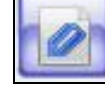

ปุ่ม ไฟล์แนบ กรณี ต้องกำรแนบไฟล์เอกสำรที่มีอยู่แล้ว เช่น เอกสำร Open Office หรือ Microsoft Office

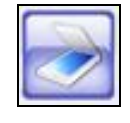

ปุ่ม ไฟล์Scan กรณี ต้องกำรแนบเอกสำรด้วยวิธี Scan

ปุ่ม แก้ไขหนังสือ กรณี ต้องกำรแก้ไขหนังสือ จะสำมำรถแก้ไขหนังสือได้เฉพำะ หนังสือที่หน่วยงานของผู้ใช้เป็นผู้นำเข้าในระบบ เช่น หนังสือภายนอก ผู้แก้ไขได้ คือหน่วยงาน สำรบรรณกลำง

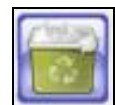

ปุ่ม ลบหนังสือ กรณี ต้องกำรลบหนังสือ จะสำมำรถลบหนังสือได้เฉพำะหนังสือที่ หน่วยงานของผู้ใช้ได้ทำการสร้างขึ้นและยังไม่ได้ออกเลข และ ยังไม่ได้ส่งไปยังหน่วยงานอื่น

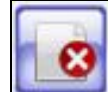

ปุ่ม ยกเลิกหนังสือ กรณี ต้องกำรยกเลิกหนังสือ จะสำมำรถยกเลิกหนังสือได้เฉพำะ หนังสือที่หน่วยงานของผู้ใช้เป็นผู้นำเข้าระบบ สามารถค้นหาได้ในระบบแต่ไม่สามารถส่งต่อไปยัง หน่วยงำนอื่นได้

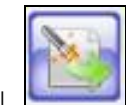

ปุ่ม **ไม่ ส**ร้างเป็นหนังสือส่งออก กรณี ต้องการนำหนังสือภายในสร้างเป็นหนังสือส่งออก ภำยนอก จะสำมำรถสร้ำงหนังสือภำยนอกได้ เมื่อหนังสือฉบับนั้นถูกสร้ำงด้วย "โปรแกรมสร้ำง หนังสือภายใน" และทำการออกเลขเรียบร้อยแล้ว

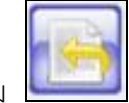

ปุ่ม ดึงเรื่องกลับ กรณี ต้องกำรดึงหนังสือที่ส่งไปแล้วกลับมำ จะสำมำรถดึงเรื่องกลับ ได้ หำกหน่วยงำนปลำยทำงยังไม่ได้ลงชื่อรับหนังสือฉบับที่ต้องกำรดึงเรื่องกลับ

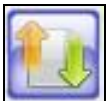

ปุ่ม คืนเรื่อง/ส่งคืน กรณี ต้องกำรคืนเรื่อง เมื่อตรวจสอบหนังสือแล้วพบว่ำหนังสือ มิใช่หนังสือของหน่วยงำนผู้ใช้หรือ ทำงหน่วยงำนต้นทำงส่งผิด หน่วยงำนปลำยทำงสำมำรถคืน เรื่องได้

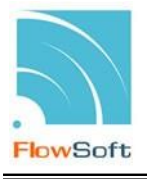

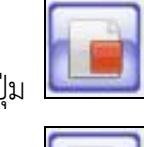

ปุ่ม ปิดเรื่อง กรณี หนังสือฉบับนี้ได้ด ำเนินกำรจนสิ้นสุดเป็นที่เรียบร้อย

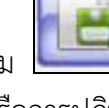

ปุ่ม **บันท**ึกคำสั่งการ/คำเสนอ/การปฏิบัติ กรณี ต้องการบันทึกคำสั่งการ คำเสนอ หรือกำรปฏิบัติของหนังสือ

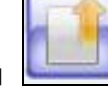

ปุ่ม ส่งหนังสือ กรณี ต้องกำรส่งหนังสือไปยังหน่วยงำนปลำยทำงที่ต้องกำร

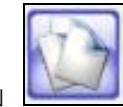

ปุ่ม  $\Box$  สำเนาหนังสือ กรณี ต้องการทำสำเนาหนังสือเพื่อส่งต่อไปยังหน่วยงานอื่น โดย ที่เนื้อควำมของหนังสือเหมือนกับหนังสือต้นฉบับ

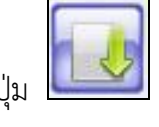

ปุ่ม ลงชื่อรับ/ลงสมุดรับ กรณี ต้องกำรลงชื่อรับเพื่อออกเลขทะเบียนรับของหนังสือ

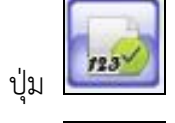

ปุ่ม ออกเลขที่หนังสือ กรณี ต้องกำรออกเลขทะเบียนส่งของหนังสือ

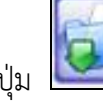

ปุ่ม น ำเข้ำแฟ้ม กรณี ต้องกำรน ำหนังสือฉบับนี้ จัดเข้ำแฟ้มที่ต้องกำร

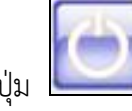

ปุ่ม ออก กรณี ต้องกำรออกจำกหน้ำจอโปรแกรมต่ำงๆ

#### **หน้าจอรายงาน**

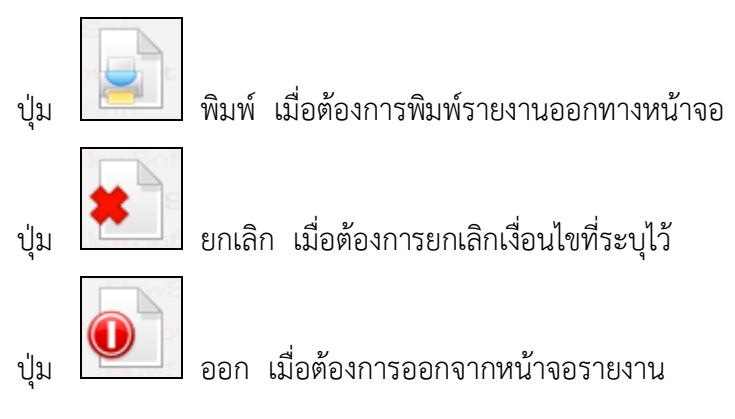

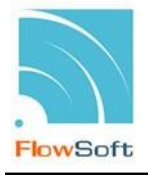

#### **ตารางแสดงข้อมูล**

ปุ่ม ให้เลือกหน่วยงำน คลิกปุ่มโปรแกรมจะแสดงหน้ำจอดังรูป  $\n <sup>a</sup>$ นหา ยกเลิก ี ตกลง  $\Box$ a หน่วยงานกายนอก หน่วยงานอื่นๆ ี่ใ⊰หน่วยงานราชการ Ä ⊟สำนักนายกรัฐมนตรี ⊞กระทรวงกลาโหม ปีกระทรวงการคลัง ⊞กระทรวงการต่างประเทศ ⊞กระทรวงการท่องเที่ยวและกีฬา ⊞กระทรวงการพัฒนาสังคมและความมั่นคงของมนุษย์ ⊞กระทรวงเกษตรและสหกรณ์ ⊟กระทรวงคมนาคม ⊞กระทรวงทรัพยากรธรรมชาติและสิ่งแวดล้อม ⊞กระทรวงเทคโนโลยีสารสนเทศและการสื่อสาร ⊞กระทรวงพลังงาน ⊞กระทรวงพาณิชย์ ⊞กระทรวงมหาดไทย ⊟กระทรวงยติธรรม ⊞กระทรวงแรงงาน ⊞กระทรวงวัฒนธรรม ⊞กระทรวงวิทยาศาสตร์และเทคโนโลยี ⊟กระทรวงศึกษาธิการ ⊞กระทรวงสาธารณสุข

#### วิธีกำรค้นหำหน่วยงำน

- หน่วยงานอื่นๆ คลิกแถบหน่วยงานที่ต้องการค้นหา <mark>พน่วยงานภายนอก ห</mark>รือ
- ใส่เงื่อนไขในการค้นหา เช่น "แพทย์" ผู้ใช้สามารถใส่เงื่อนไขเป็นคำบางส่วนได้
- คลิกปุ่ม เพื่อค้นหำข้อมูล โปรแกรมจะแสดงหน้ำจอดังรูป

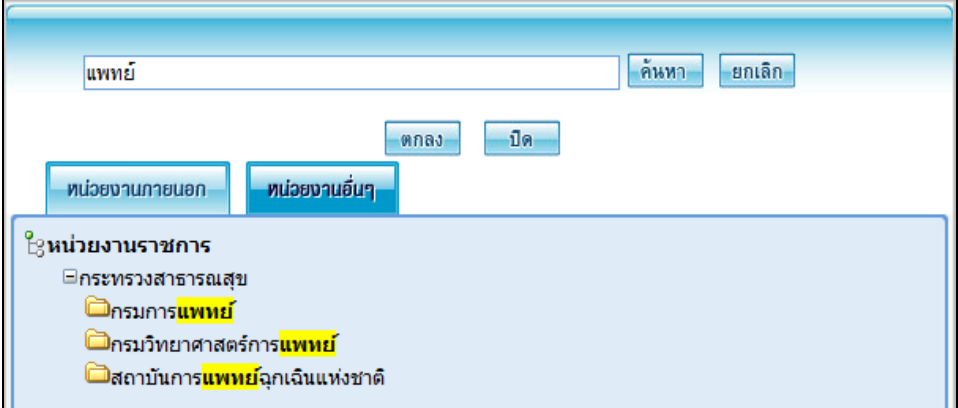

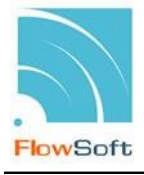

- $\bullet$  เลือกหน่วยงานที่ต้องการ โดยการ คลิกที่ชื่อของหน่วยงานนั้น เช่น ���กรม<mark>การแพทย์</mark>
- คลิกปุ่ม เพื่อเลือกข้อมูลที่ต้องกำร

### วิธีกำรเพิ่มหน่วยงำน

ตัวอย่ำงจำก โปรแกรมบันทึกหนังสือรับจำกภำยนอก

ในกรณีที่ หน่วยงำนที่ส่งมำจำก ไม่มีอยู่ในระบบ ผู้ใช้สำมำรถเพิ่มหน่วยงำนลงไปได้โดยมี ขั้นตอนดังนี้

- คลิกปุ่ม โปรแกรมจะอนุญำตให้ผู้ใช้ป้อนหน่วยงำนที่ต้องกำรในช่อง
- เมื่อป้อนหน่วยงำนที่ต้องกำรแล้ว ให้คลิกปุ่ม โปรแกรมจะแสดงกล่องข้อควำม
- คลิกปุ่ม เมื่อต้องกำรยกเลิก

ปุ่ม หมวดหมู่หนังสือ คลิกปุ่มโปรแกรมจะแสดงหน้ำจอดังรูป

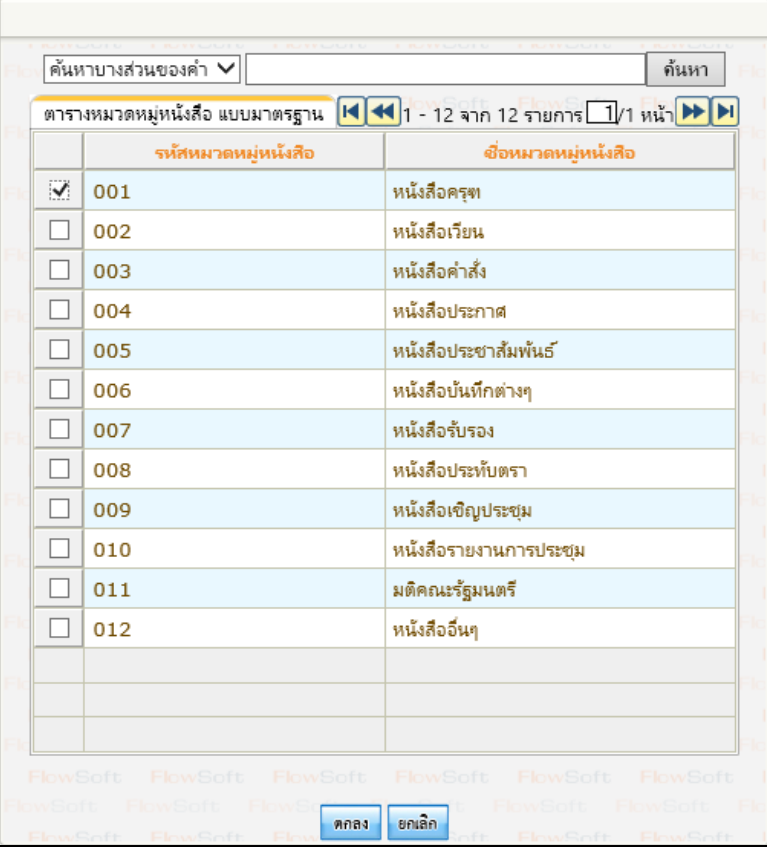

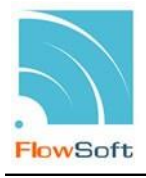

#### วิธีกำรค้นหำหมวดหมู่หนังสือ

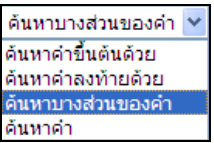

- ์<br>คลิกปุ่ม ♥ เพื่อเลือกเงื่อนไขในการค้นหา <mark>ค้นหาค่า</mark>
- ใส่เงื่อนไขในการค้นหา เช่น "หนังสือ" ผู้ใช้สามารถใส่เงื่อนไขเป็นคำบางส่วนได้
- คลิกปุ่ม เพื่อค้นหำข้อมูล โปรแกรมจะแสดงหน้ำจอดังรูป

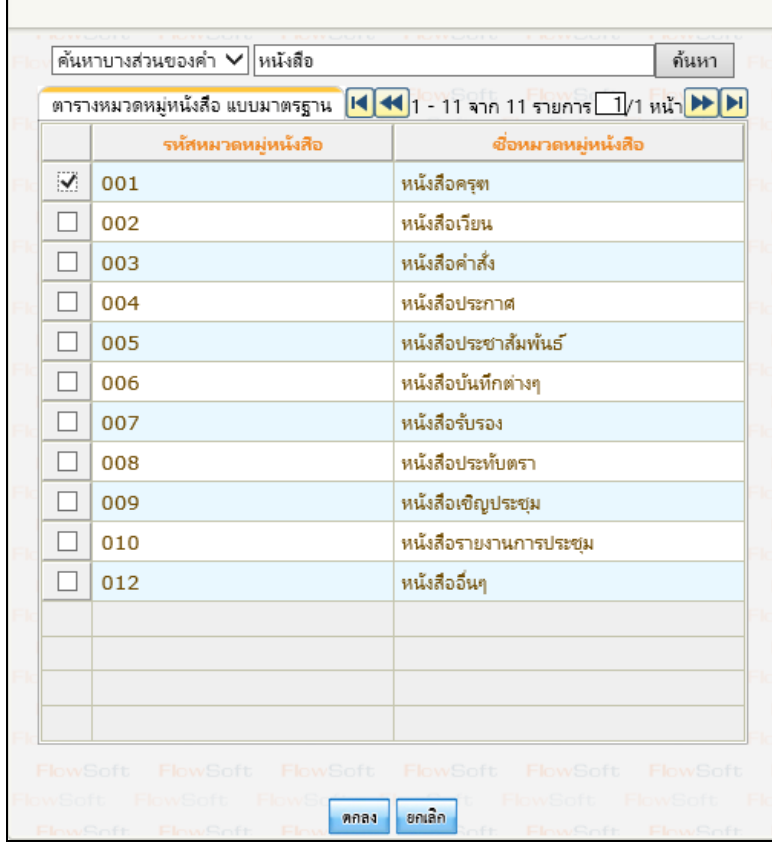

- เลือกหมวดหมู่หนังสือที่ต้องการโดย คลิกที่ $\boxdot$
- คลิกปุ่ม เพื่อเลือกหมวดหมู่หนังสือที่ต้องกำร
- คลิกปุ่ม เพื่อยกเลิก และกลับไปยังหน้ำจอก่อนหน้ำ

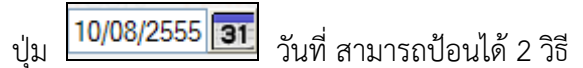

- ป้อนตัวเลข ได้ 2 รูปแบบ ดังนี้ 10/08/2555 หรือ 10082555 หรือ
- คลิกปุ่ม โปรแกรมจะแสดงหน้ำจอดังรูป

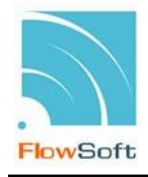

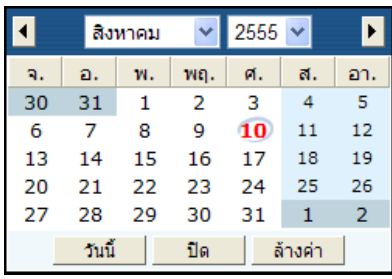

<u>การเลือกเดือน</u> สามารถเลือกเดือน ได้ 2 วิธี ได้แก่ คลิกปุ่ม  $\boxed{\blacktriangleleft}$  ,  $\boxed{\blacktriangleright}$  เพื่อเลือกเดือนที่

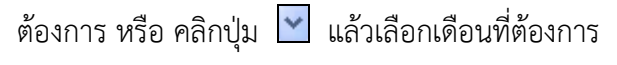

การเลือกปี สามารถเลือกปีได้โดย คลิกปุ่ม × แล้วเลือกปีที่ต้องการ

กำรเลือกวัน สำมำรถเลือกวัน ได้โดยคลิกที่ วันที่ที่ต้องกำร

คลิกปุ่ม เพื่อเลือกวันที่ ณ วันปัจจุบัน

คลิกปุ่ม เพื่อออกจำกหน้ำจอ

คลิกปุ่ม เพื่อล้ำงหน้ำจอที่ได้เลือกไว้

ปุ่ม สมุดทะเบียน คลิกปุ่มโปรแกรมจะแสดงหน้ำจอดังรูป

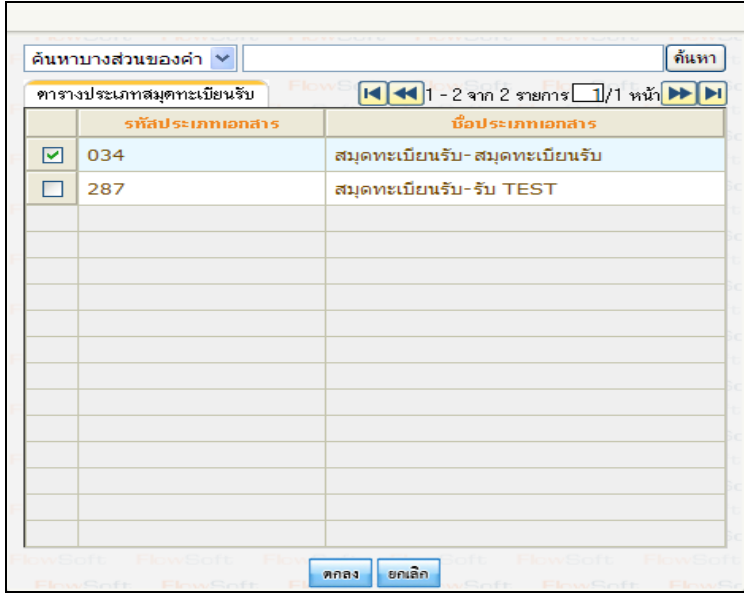

- เลือกสมุดทะเบียนที่ต้องการโดย คลิกที่ <mark>⊡</mark>
- คลิกปุ่ม <mark>ตอง เ</mark>พื่อเลือกสมุดทะเบียนที่ต้องการ<br>คลิกปุ่ม <sup>ยกเลิก</sup> เพื่อยกเลิก และกลับไปยังหน้าจอ
- คลิกปุ่ม <sup>ยกเลิก</sup> เพื่อยกเลิก และกลับไปยังหน้าจอก่อนหน้า